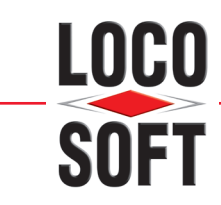

# Installation der "Technischen Sicherheitseinrichtung" (TSE)

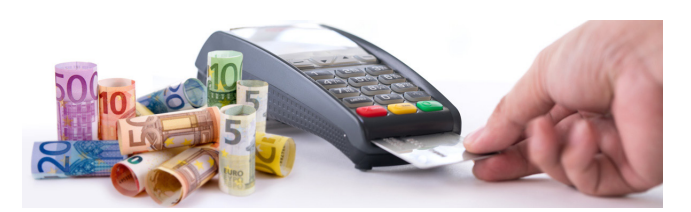

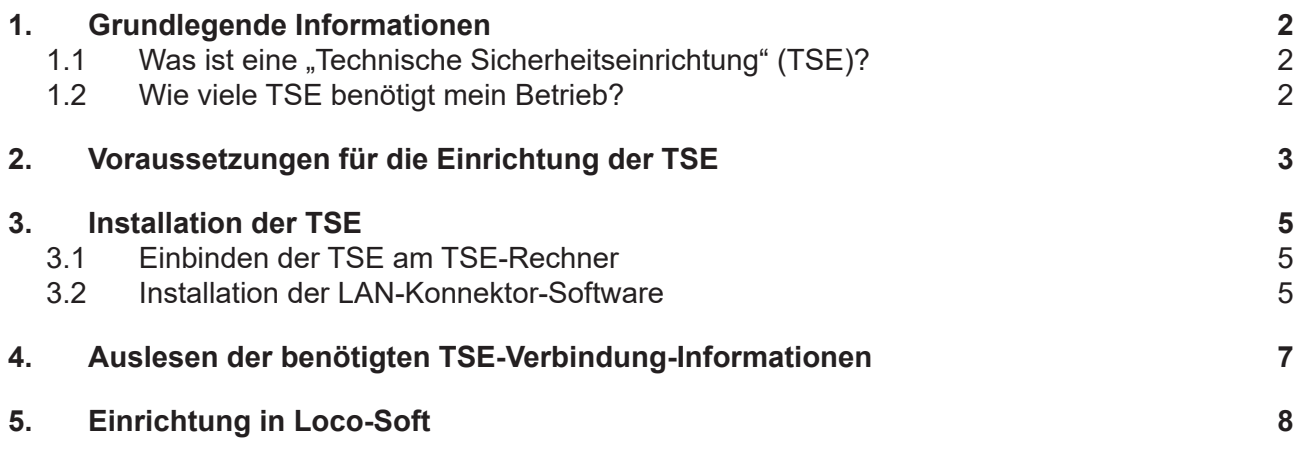

**Eine Anleitung in Videoform finden Sie hier!**

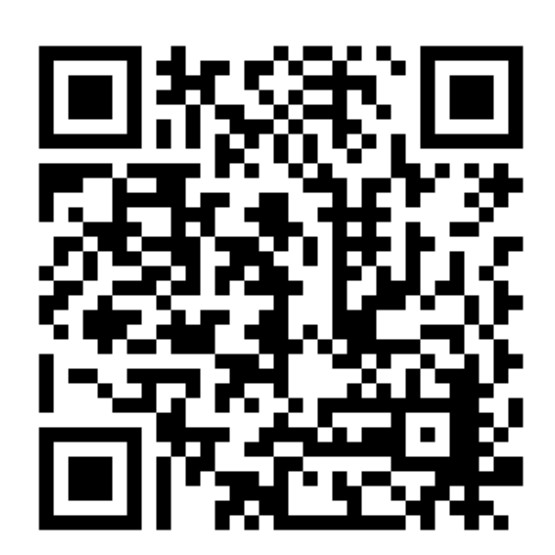

<span id="page-1-0"></span>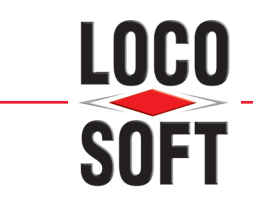

# **1. Grundlegende Informationen**

# 1.1 Was ist eine "Technische Sicherheitseinrichtung" (TSE)?

Zum Jahresbeginn 2020 ist eine neue Verordnung für elektronische Kassensysteme in Kraft getreten: Die "Kassensicherungsverordnung" (KassenSichV). Durch diese Verordnung hofft der Fiskus, Kassenmanipulationen entgegenzuwirken und damit seine Steuereinnahmen zu sichern.

Allgemeine Informationen zur KassenSichV haben wir bereits für Sie in unserer gesonderten [FAQ](https://loco-soft.de/aktuelles/kassensichv-ab-01-01-2020.html) zusammengefasst. Neben der Belegausgabe-Pflicht umfasst die KassenSichV einen Export der Kassen-Daten via "Digitaler Schnittstelle der Finanzverwaltung für Kassensysteme" (DSFinV-K). Technische Grundlage hierzu bildet dabei der Schutz vor Kassen-Manipulationen via "Technischer Sicherheitseinrichtung" (TSE).

Erfolgt eine Buchung innerhalb des Kassensystems, werden sämtliche Buchungsinformationen (Buchungsbetrag / Steuer / Rechnungsinformationen) inkl. einer eindeutigen Signatur-Start- und End-Zeit an die TSE übermittelt.

Diese werden seitens der TSE signiert und daraus resultierend eine eindeutige und einmalige Signatur zurück an Loco-Soft übermittelt. Die Buchung- und Signatur-Informationen werden innerhalb von Loco-Soft und zudem in der TSE selbst gespeichert. Die Signatur Ihrer Belege erfolgt automatisch im Rahmen der Kassenbeleg-Erstellung. Diese muss und kann NICHT manuell angestoßen werden. Die TSE-Signatur-Informationen erscheinen gemäß gesetzlicher Anforderungen zudem auf dem Ausdruck.

Die TSE wird von der Loco-Soft Vertriebs GmbH in Form eines LAN-fähigen USB-Sticks ausgeliefert.

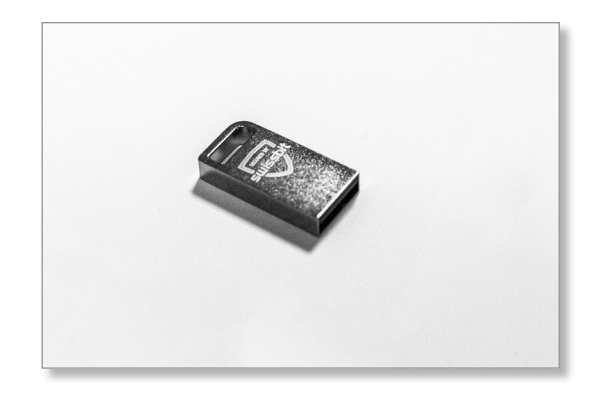

# **1.2 Wie viele TSE benötigt mein Betrieb?**

Der Gesetzgeber schreibt vor, dass die TSE **physisch im lokalen Netzwerk des Betriebs** eingebunden wird, **für den Sie Ihre Kassen-Buchungen durchführen**. Dies gilt für Ein-Betrieb- als auch Mehrfilial-Betriebe mit zentraler Daten-Verwaltung via (ggf. virtualisiertem) Terminal-Server. Eine gesammelte Verwaltung der TSE aller Betriebe an einem zentralen Standort (z.B. des Haupt-Betriebs) ist leider gesetzlich **nicht zulässig**.

Laut Aussage des Deutschen Fachverbands für Kassen- und Abrechnungssystemtechnik e.V. (DFKA e.V.) sind Kassen- und Steuerprüfer der Länder dazu angehalten, dies im Rahmen einer Kassen-Nachschau zu überprüfen. Bitte beachten Sie diese Vorgabe daher bei der Einrichtung der TSE in Ihrem Netzwerk.

**Mehrfilial-Betriebe** benötigen somit einen Windows 10 - Client oder einen Windows Server 2016 / 2019 sowie **mind. eine TSE pro Standort**, für den Kassen-Buchungen innerhalb von Loco-Soft erstellt werden.

<span id="page-2-0"></span>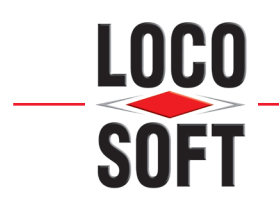

# **2. Voraussetzungen für die Einrichtung der TSE**

Damit Sie die TSE einrichten können, müssen einige Voraussetzungen erfüllt werden.

Nachdem Sie die TSE per Registrierung Ihrer Kassen oder schriftlich bei der Loco-Soft Vertriebs GmbH bestellt haben, erhalten Sie diese per Paket.

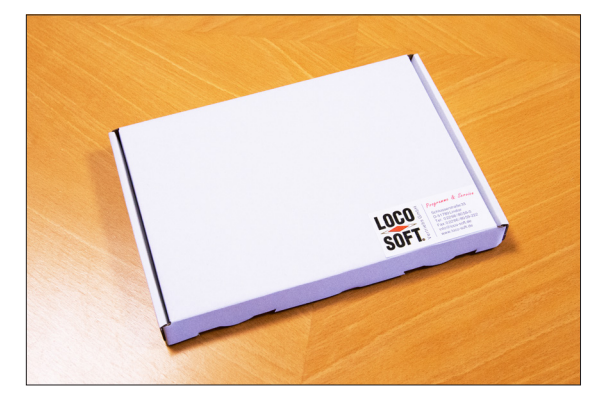

Die LAN-TSE wird mittels einer zertifizierten "LAN-Konnektor-Software" [\(Setup-Download](https://loco-soft.de/support/downloads.html)) im lokalen Netzwerk eingebunden. **Diese Software unterstützte bis November 2021 einzig und allein das Microsoft Betriebssytem Windows 10. Stand 11/2021 werden auch die Server-Betriebssysteme Windows Server 2016 und Windows Server 2019 unterstützt.** Je nach Betriebssystem, muss ein entsprechender Treiber gewählt werden. Für die Installation an einem Windows 10 - Client wird die "LAN-TSE Konnektor Software für Windows 10", für die Installation an einem Windows Server 2016 / 2019 die "LAN-TSE Konnektor Sotware für Windows Server 2016 / 2019" benötigt. Windows Server-Betriebssysteme der Version 2012 R2 und niedriger sind damit leider nicht kompatibel. Zur Installation und Einrichtung der TSE wird ein **Administrator-Zugriff** benötigt.

Sofern Sie einen Windows 10 - Client als "TSE-Rechner" installiert haben, muss dieser **dauerhaft unter gleicher (sich nicht verändernder) IP-Adresse im Netzwerk erreichbar sein**. Zwecks Abfrage der aktuellen TSE-Zeit an einem zentralen Zeit-Server, wird zudem ein **ständiger / dauerhafter Internet-Zugriff** benötigt. Gleiches gilt natürlich für Server-Installationen.

Neben dem Einsatz bestimmter Betriebssysteme sind unbedingt weitere technische Vorgaben zur Einrichtung der TSE in Ihrem Betrieb-Netzwerk zu beachten. Diese sowie weitere Details rund um den Einsatz der TSE in Ihrem Hause, haben wir auf einer zentralen ["How-To"- und Information-Seite](https://loco-soft.de/produkte/technische-sicherheitseinrichtung-tse.html) für Sie zusammengetragen. Diese Seite wird von uns dauerhaft auf dem aktuellsten Stand gehalten.

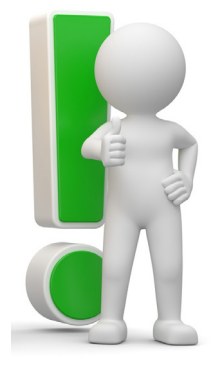

**Wichtiger Hinweis:** Bitte beachten Sie **unbedingt** die technischen Vorgaben zur Einbindung der TSE in Ihrem Betrieb-Netzwerk unter dem Punkt "Zusammenfassung: TSE - Systemvoraussetzungen" auf der oben verlinkten "How-To"-Seite.

Rufen Sie diese Seite unter [www.loco-soft.de/tse](https://loco-soft.de/produkte/technische-sicherheitseinrichtung-tse.html) auf. Alternativ finden Sie diese auf unserer Homepage unter [www.loco-soft.de](https://loco-soft.de/) im Bereich **"Produkte"**  $\rightarrow$  **"Für DE: Technische Sicherheitseinrichtungen (TSE)"**.

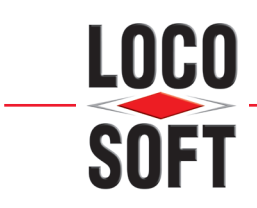

#### **Besonderheit bei Terminal-Server - Systemen (gilt für Ein- bzw. Mehr-Betrieb-Anwender):**

#### **Ein-Standort-Lösung mit einem Windows 10 - Client (TS):**

Es wird **mindestens ein Windows 10 - Client** benötigt, an dem die TSE angeschlossen und via LAN-Konnektor-Software eingerichtet wird. Dabei kann es sich um einen bereits vorhandenen Arbeitsplatz-Rechner oder um ein virtualisiertes Betriebssystem handeln. Im Falle eines virtualisierten Betriebssystems muss die TSE physisch in die virtuelle Umgebung des Windows 10 - Clients übergeben werden. Bitte beachten Sie, dass zur Einbindung der TSE in eine virtualisierte Betriebssystem-Umgebung ggf. weitere Hard- bzw. Software-Produkte (z.B. SEH myUTN-Box) benötigt werden.

#### **Bitte sprechen Sie Ihre Systembetreuung an, welche Anpassungen/Einstellungen ggf. in Ihrem Netzwerk bzgl. VPN/Routing usw. notwendig sind.**

**Wichtiger Hinweis:** Der Windows 10 - Client muss dauerhaft unter gleicher (sich nicht verändernder) IP-Adresse von allen Clients & Terminal-Servern im Netzwerk erreichbar sein, auf denen Loco-Soft genutzt wird und etwaige Kassen-Buchungen erstellt werden.

### **Ein-Standort-Lösung mit einem Windows Server 2016 / 2019 (TS):**

Es wird **ein Windows Server 2016 / 2019** benötigt, an dem die TSE angeschlossen und via LAN-Konnektor-Software eingerichtet wird. Dabei kann es sich um physikalischen oder virutalisierten Server handeln. Im Falle eines virtualisierten Servers muss die TSE physisch in die virtuelle Umgebung des Servers übergeben werden. Bitte beachten Sie, dass zur Einbindung der TSE in eine virtualisierte Betriebssystem-Umgebung ggf. weitere Hard- bzw. Software-Produkte (z.B. SEH myUTN-Box) benötigt werden.

#### **Bitte sprechen Sie Ihre Systembetreuung an, welche Anpassungen/Einstellungen ggf. in Ihrem Netzwerk bzgl. VPN/Routing usw. notwendig sind.**

**Wichtiger Hinweis:** Der Windows Server 2016 / 2019 muss dauerhaft unter gleicher (sich nicht verändernder) IP-Adresse von allen Clients & Terminal-Servern im Netzwerk erreichbar sein, auf denen Loco-Soft genutzt wird und etwaige Kassen-Buchungen erstellt werden.

#### **Mehr-Betrieb- / Mehr-Standort-Lösung:**

Hier gelten die gleichen Systemvoraussetzungen wie bei der Ein-Standort-Lösung, beachten Sie jedoch, dass diese **Hinterlegungen PRO STANDORT** erforderlich sind.

<span id="page-4-0"></span>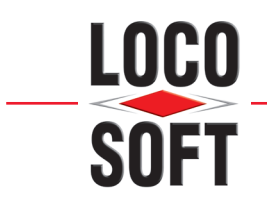

# **3. Installation der TSE**

## **3.1 Einbinden der TSE am TSE-Rechner**

Stecken Sie die TSE in einen USB-Port am Windows 10 - Client oder an Ihrem Windows Server 2016 / 2019 ein. Folgend sollte innerhalb der Laufwerk-Übersicht von "Dieser PC" ein neuer Laufwerk-Eintrag mit dem Namen "SWISSBIT" erscheinen.

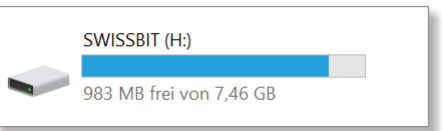

**Hinweis:** Auch wenn Sie in einer Virtualisierung arbeiten und Ihre TSE z.B. mittels "MyUTN"-Box eingebunden ist, sollte die TSE als Laufwerk-Eintrag in Windows unter "Dieser PC" angezeigt werden.

# **3.2 Installation der LAN-Konnektor-Software**

Öffnen Sie die Loco-Soft-Homepage www.loco-soft.de. Im Bereich "Support" → "Downloads" finden Sie unter **"Scanner-Treiber & -Tools"** die Treiber für die TSE. Für die Installation an einem Windows 10 - Client laden Sie den Treiber **"LAN-TSE Konnektor-Software für Windows 10 (LAN-TSE)"** herunter. Möchten Sie die TSE an Ihrem Server installieren, wählen Sie "LAN-TSE Konnektor-Software für Windows Server 2016 / **2019 (LAN-TSE)"**.

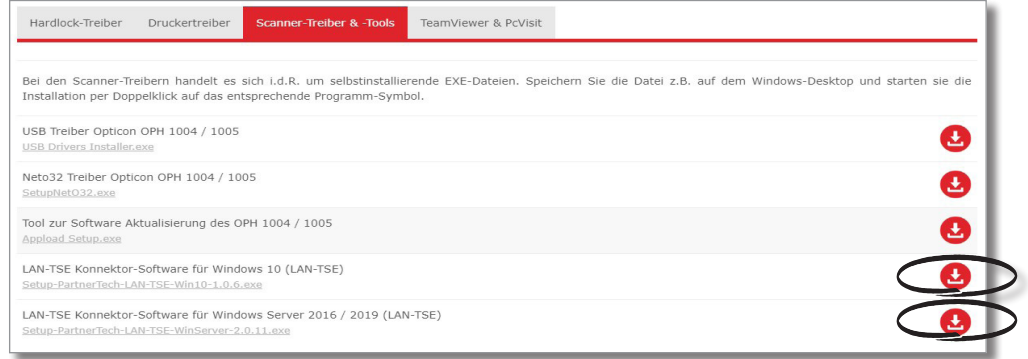

Führen Sie die heruntergeladene Datei als Administrator aus.

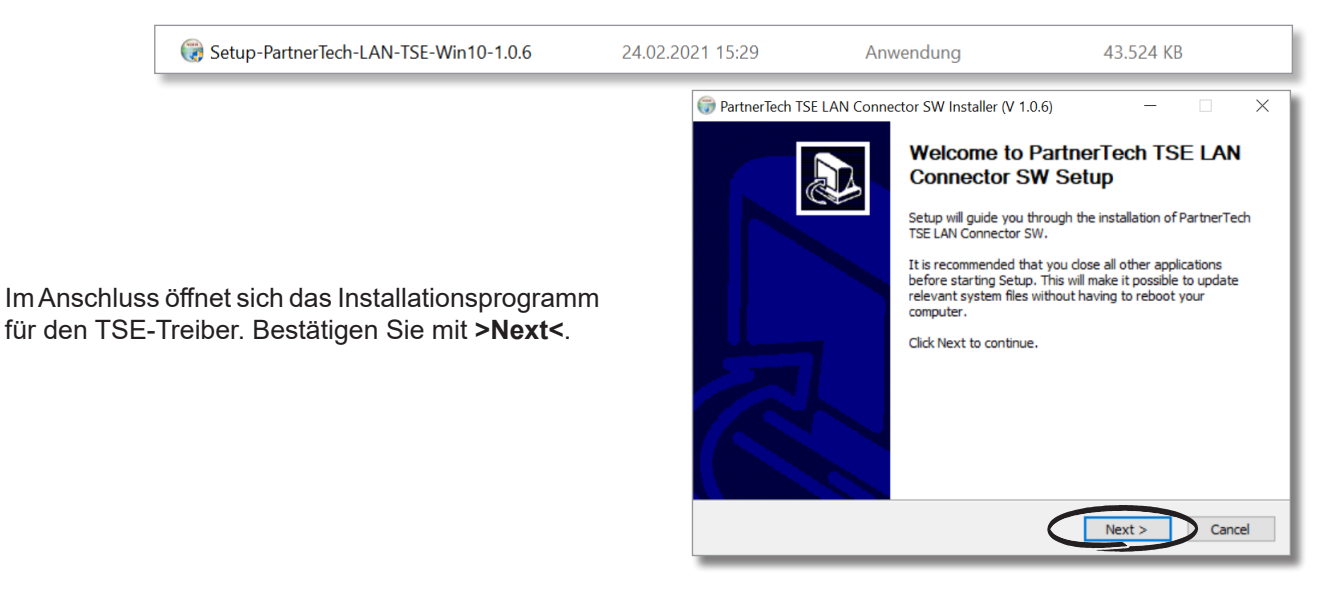

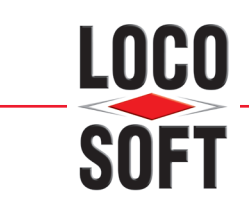

Stimmen Sie den Lizenzbedingungen zu und bestätigen im Anschluss mit **>Install<**.

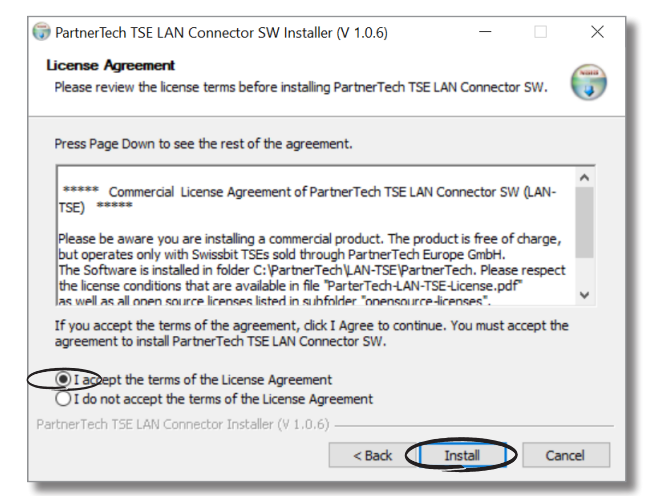

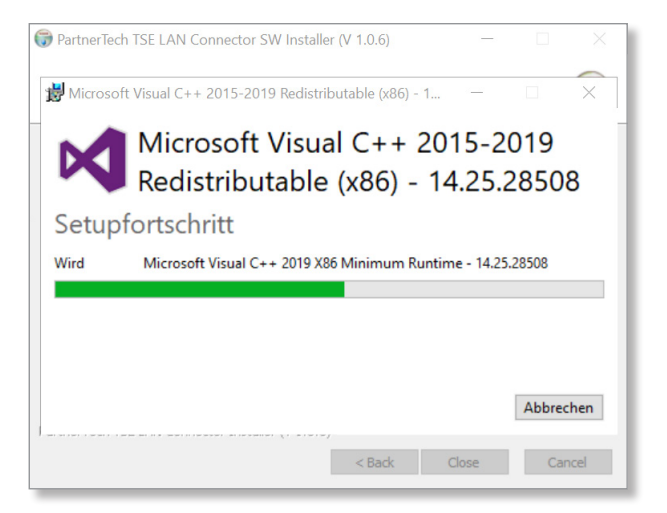

Erhalten Sie die Meldung "Completed", bestätigen

Sie mit **>Close<**.

Folgend werden automatisch weitere System- und Treiber-Elemente installiert. Hierzu zählt u.a. "Microsoft Visual C++ 2015-2019 Redistributable".

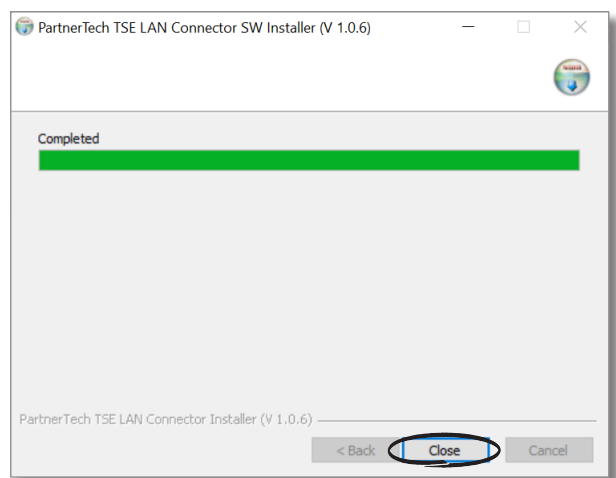

PartnerTech TSE LAN Connector SW Installer (V 1.0.6)  $\times$ Congratulations, TSE LAN Connector SW Setup was successful! Please<br>read the user manual carefully in directory C:\PartnerTech\LAN-TSE. ₫

Bestätigen Sie anschließend die Erfolgsmeldung mit **>OK<**.

<span id="page-6-0"></span>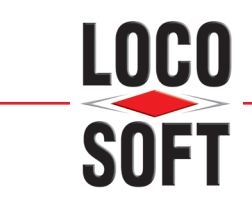

Im Rahmen des Installation-Prozesses der "LAN-Konnektor-Software" werden automatisch etwaige Sicherheitseinstellungen vorgenommen.

So wurde z.B. innerhalb der lokalen Firewall der Port "4433" für die LAN-TSE eingehend und ausgehend freigegeben. Dieser Port ist nicht veränderbar!

**Hinweis:** Bitte beachten Sie, dass Port "4433" ggf. auch in der Firewall aller Arbeitsplätze freizugeben ist, über die Sie die Kassenfunktion in Loco-Soft verwenden.

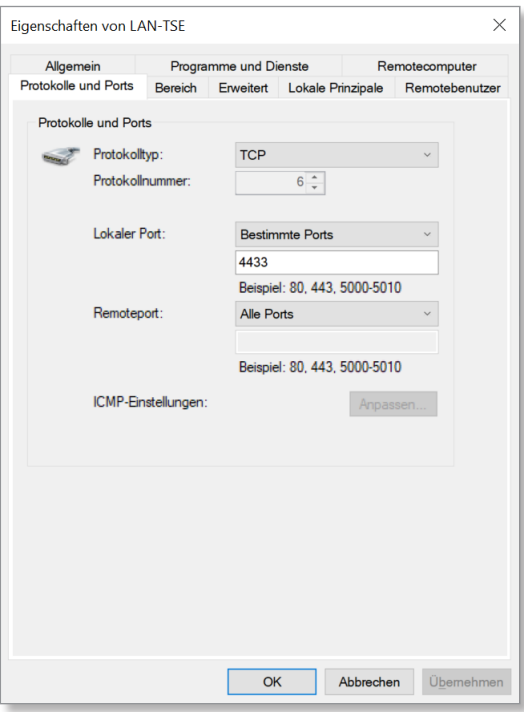

# **4. Auslesen der benötigten TSE-Verbindung-Informationen**

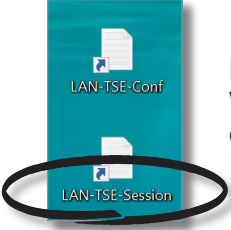

Nachdem die LAN-Konnektor-Software erfolgreich am Windows 10 - Rechner oder an Ihrem Windows Server 2016 / 2019 installiert ist, finden Sie auf dem Desktop eine Verknüpfung mit dem Namen "LAN-TSE-Session". Diese verweist auf die Datei "session.txt" im lokalen TSE-Installation-Verzeichnis des TSE-Rechners.

Das Installation-Verzeichnis liegt gewöhnlich unter "**C:\PartnerTech\LAN-TSE\**".

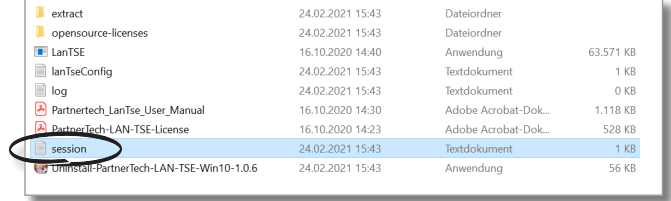

<span id="page-7-0"></span>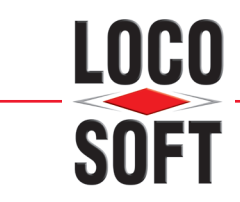

Öffnen Sie entweder die Verknüpfung "**LAN-TSE-Session**" auf Ihrem Desktop bzw. rufen die Datei "**session.txt**" direkt im TSE-Installation-Verzeichnis (über **C:\PartnerTech\LAN-TSE\**) auf.

**Zur Einrichtung / Konfiguration der TSE innerhalb von Loco-Soft, werden folgende Informationen benötigt:**

- **1** dauerhafte (sich nicht verändernde) IP-Adresse / Computer-Name im Netzwerk
- **2** TSE Kommunikation-Port (standardmäßig Port 4433)
- **3** TSE API-Sicherheitstoken

Diese Informationen dienen zur späteren Authentifizierung der TSE in Loco-Soft.

**Hinweis:** Bitte beachten Sie, dass es sich bei der im Bild hinterlegten IP-Adresse lediglich um ein Beispiel handelt. Entsprechend wird an dieser Stelle Ihre eigene IP-Adresse angezeigt.

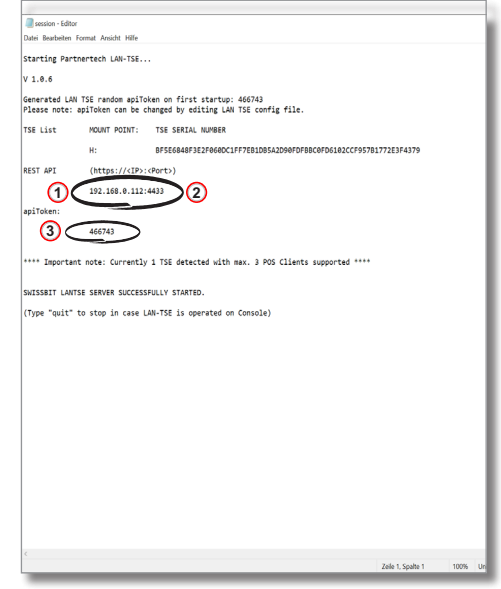

# **5. Einrichtung in Loco-Soft**

Eine detaillierte Anleitung zur Einrichtung der TSE in Loco-Soft finden Sie über das **11**-Symbol oben links in Loco-Soft. Rufen Sie dort das Dokument "LocoSoft-TSE-Einrichtung in Loco-Soft.pdf" auf.

**Wichtiger Hinweis:** Bitte beachten Sie unbedingt die technischen Vorgaben zur Einbindung der TSE in Ihr Betrieb-Netzwerk unter dem Punkt "Zusammenfassung: TSE - Systemvoraussetzungen" auf unserer [TSE-](http://www.loco-soft.de/tse)[Info-Seite](http://www.loco-soft.de/tse).